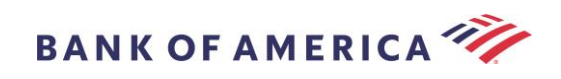

# Guia do destinatário de e-mail seguro

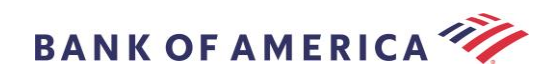

## Conteúdo

- [Abrir uma Mensagem Segura](#page-2-0) 2
- [Registo com Encriptação Proofpoint](#page-4-0) 4
- [Responder à sua Mensagem Segura](#page-5-0) 5
- [Guardar a sua Mensagem Segura](#page-7-0) 7
- [Esqueci-me da palavra-passe](#page-8-0) 8
- [Iniciar uma nova Mensagem Segura para o Bank of America](#page-9-0) 9

#### [Terminar sessão9](#page-9-1)

[Mensagens de erro](#page-10-0) 10

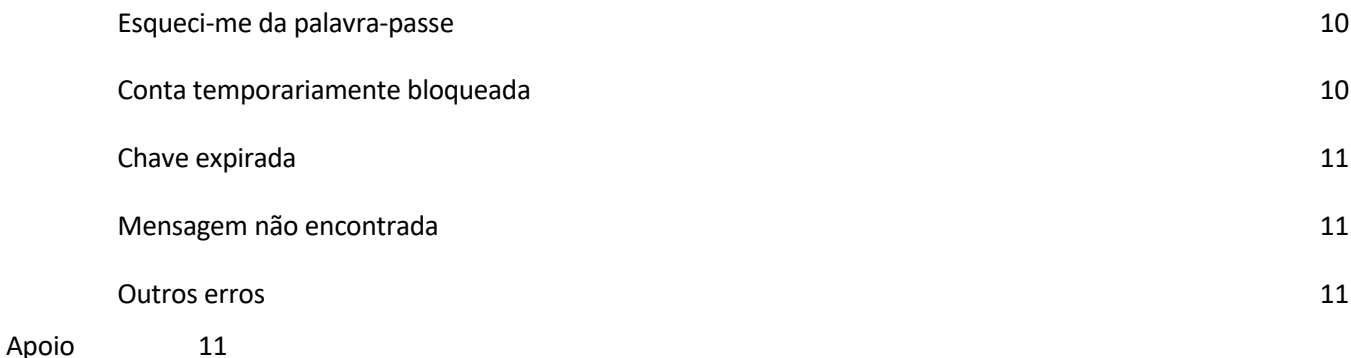

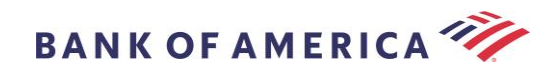

## <span id="page-2-0"></span>Abrir uma Mensagem Segura

Quando recebe uma mensagem segura, esta terá um aspeto semelhante ao indicado abaixo na sua caixa de correio e pode variar dependendo do cliente de e-mail e do sistema operativo que escolheu.

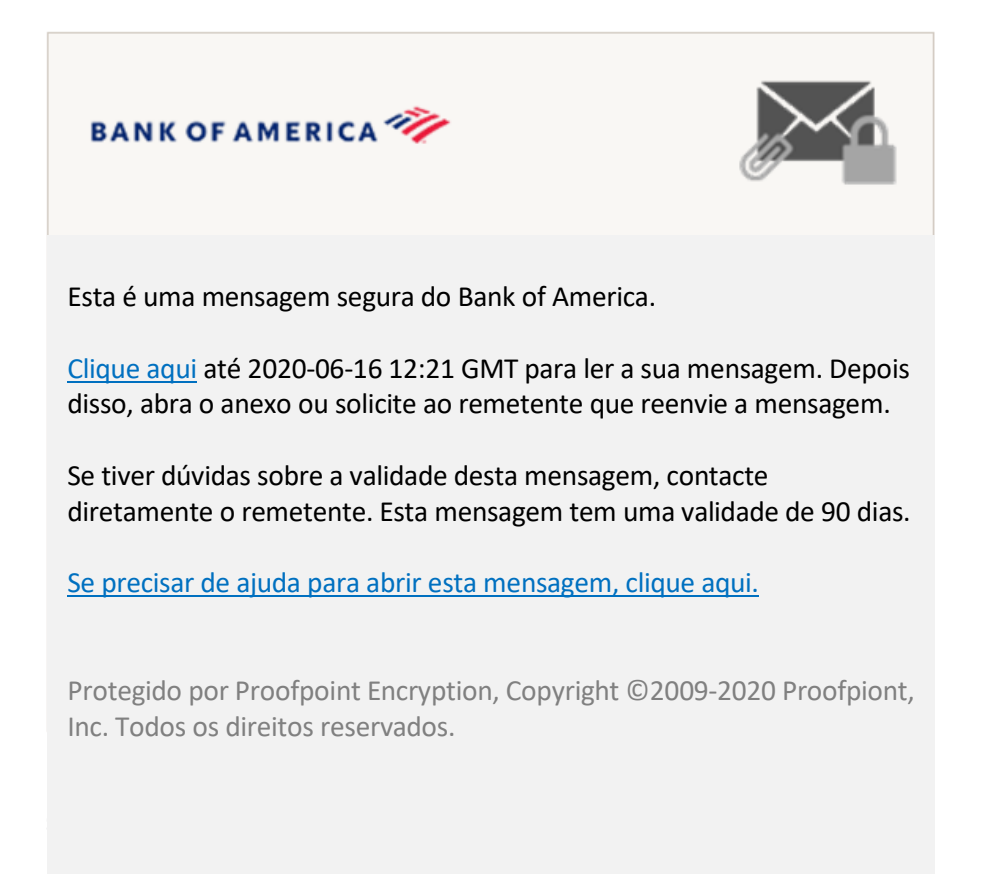

Há duas opções para abrir uma mensagem segura:

#### **Opção n.º1 (***Recomendado***):**

Clique na ligação identificada **Clique aqui** para abrir a mensagem segura antes da data apresentada. Dependendo do seu dispositivo operativo, poderá ter de clicar duas vezes na ligação para abrir a mensagem segura.

#### **Opção n.º 2:**

Abra o anexo SecureMessageATT.html seguido do botão **Clique para ler a mensagem**. Dependendo do seu navegador, a localização do acessório SecureMessageATT.html pode variar.

**NOTA:** O Internet Explorer já não é suportado para Encriptação Proofpoint. Utilize Chrome, Edge, Firefox ou Safari para aceder à sua mensagem segura.

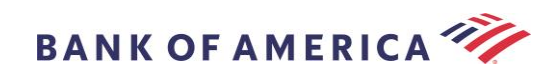

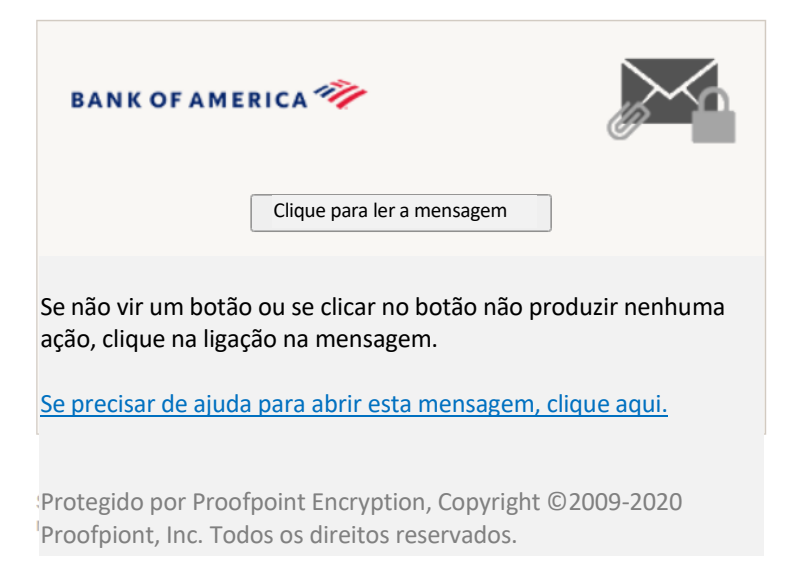

**Nota:** Alguns clientes de e-mail e webmail, como o Mozilla Thunderbird, apresentam o anexo de mensagem segura de Encriptação Proofpoint em linha. Quando clicar na ligação "**Clicar para ler a mensagem**", verá uma mensagem de erro. A solução é guardar primeiro o anexo no disco (não no ambiente de trabalho) antes de o abrir.

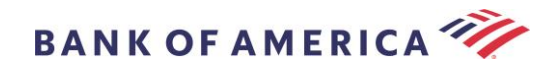

## <span id="page-4-0"></span>Registo com Encriptação Proofpoint

Se esta for a primeira vez que recebe uma mensagem segura do Bank of America, ser-lhe-á pedido que se registe e crie uma conta com Encriptação Proofpoint. Existem dois métodos:

- 1. **Clique aqui** para ver a página de registo.
- 2. Abra o anexo SecureMessageATT.html. **Clique para ler a mensagem** que apresenta a página de registo.

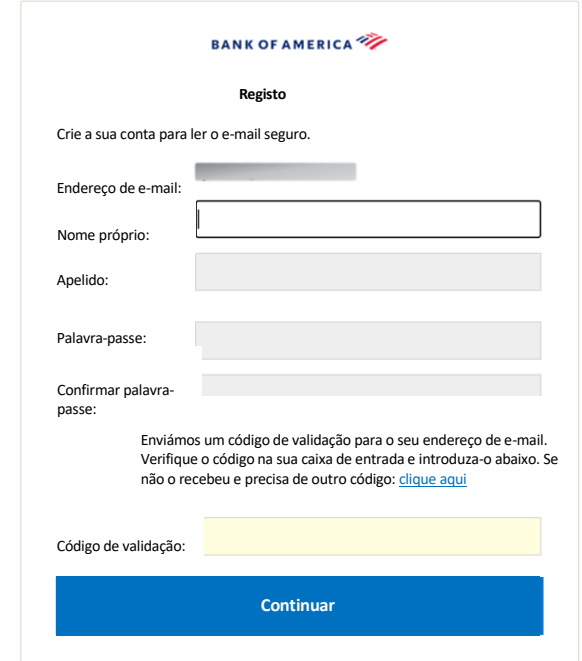

Será gerado um e-mail de Registo de Encriptação Proofpoint para o seu endereço de e-mail assim que aceder a este ecrã.

Utilize este código de validação para concluir o seu registo: XXXXXX

Nota: Este código é válido por 30 minutos.

Preencha os campos **Nome**, **Palavra-passe** (os requisitos da Política de *palavras-passe são apresentados ao definir a palavra-passe*), **Confirmar palavra-passe**, depois introduza o **Código de validação** e clique em **Continuar.**  Dependendo se a opção 1 ou 2 foi utilizada para concluir o registo, a mensagem segura será aberta ou será apresentada uma mensagem a confirmar que o seu registo foi concluído.

Da próxima vez que aceder a uma mensagem segura, ser-lhe-á pedido que inicie sessão na Encriptação Proofpoint utilizando a sua palavra-passe.

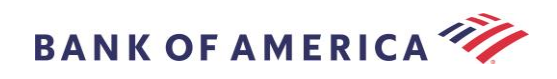

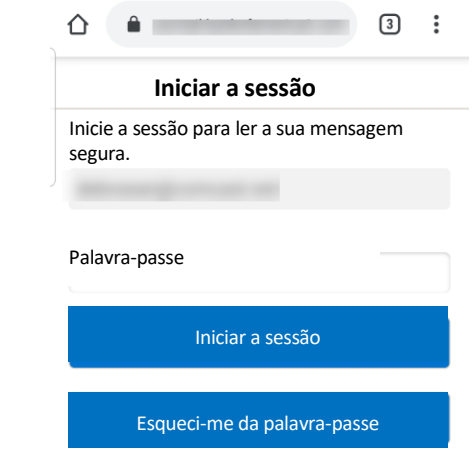

**Recomendação:** Ao registar uma conta de e-mail partilhada, certifique-se de que todos os utilizadores autorizados são informados das credenciais para aceder à mensagem segura**.**

## <span id="page-5-0"></span>Responder à sua Mensagem Segura

Depois de abrir uma mensagem segura, clique em **Responder** para enviar uma mensagem de Resposta Segura de volta ao remetente original. Quando disponível, clicar em **ResponderTodos** envia uma mensagem de Resposta Segura para o remetente e outros destinatários no e-mail original.

Os destinatários adicionais **NÃO PODEM** ser adicionados à mensagem segura.

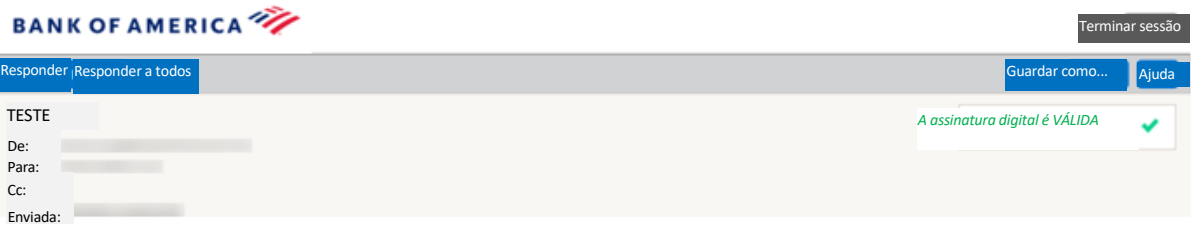

Para receber uma cópia da sua mensagem de resposta, marque a opção **Enviar-me uma cópia**. Dependendo da sua aplicação de e-mail, receber uma cópia pode ser bloqueado.

Para adicionar um anexo utilizando um computador (*não disponível para Dispositivos Móveis*), clique em **Anexar um Ficheiro** e siga as instruções.

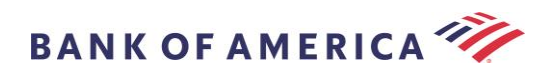

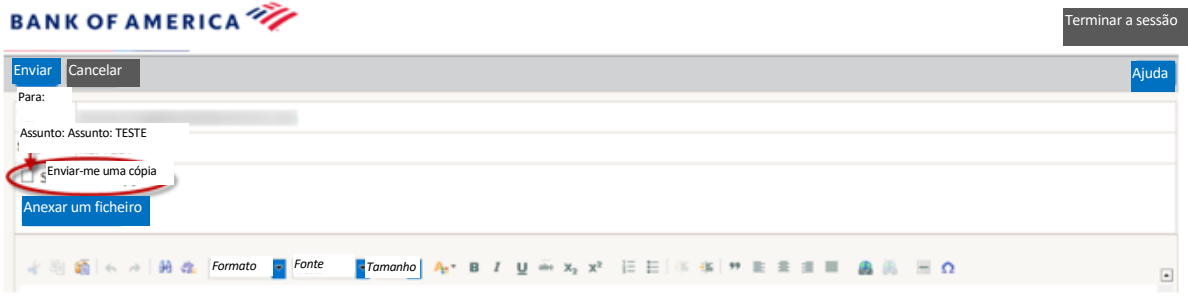

Assim que a sua resposta estiver totalmente composta, clique em **Enviar**.

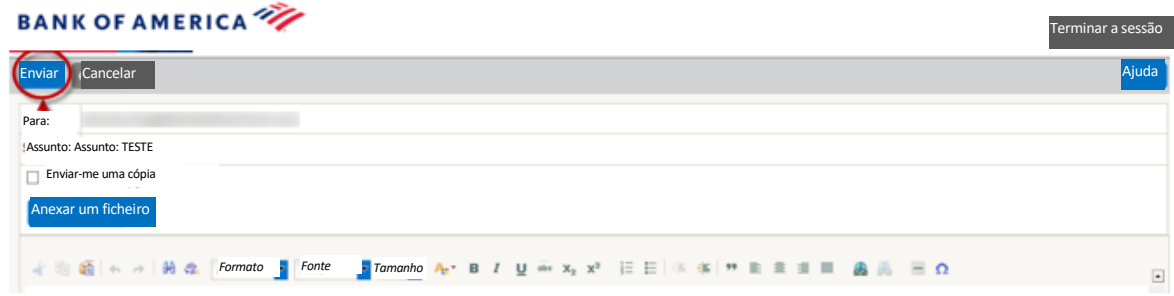

A mensagem seguinte é apresentada quando o e-mail tiver sido enviado com sucesso. Clique em **Nova mensagem** para compor uma nova mensagem segura ou clique em **Terminar sessão**.

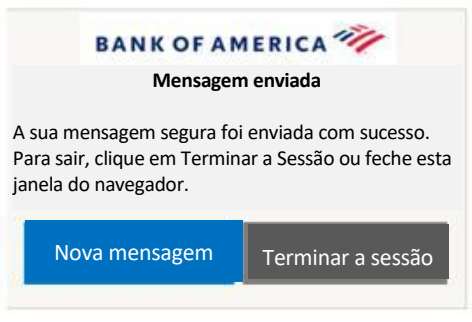

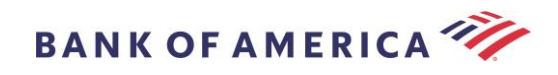

## <span id="page-7-0"></span>Guardar a sua Mensagem Segura

Utilize a opção **Guardar como** para transferir a sua mensagem segura para o seu computador.

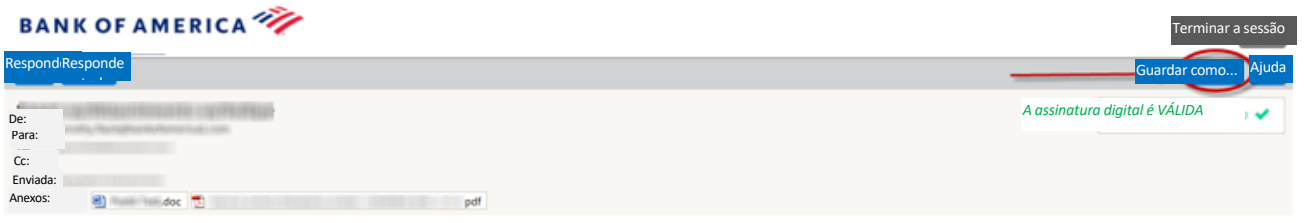

As mensagens com um anexo terão estas opções **Guardar como**:

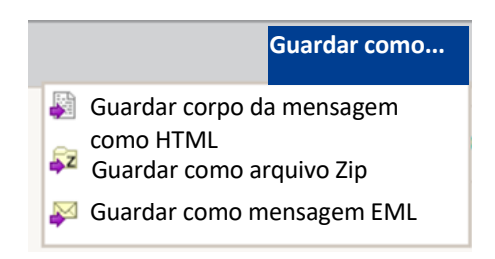

As mensagens sem um anexo terão estas opções **Guardar como**:

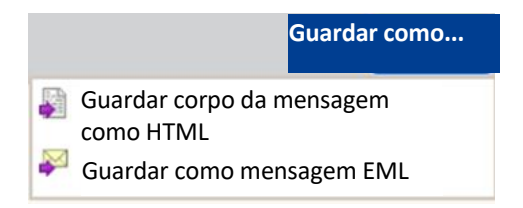

Guardar corpo da mensagem como HTML - transfere APENAS o corpo da mensagem como <Subject line of the secure email message>.html.

Guardar como Zip Archive – transfere o corpo da mensagem e os anexos associados como <Subject line of secure email message>.zip.

Guardar como mensagem EML – compõe uma mensagem RFC2822 com base no conteúdo da mensagem Leitor seguro. Esta opção não inclui imagens incorporadas.

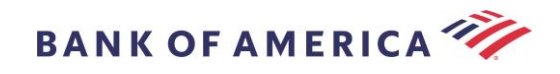

## <span id="page-8-0"></span>Esqueci-me da palavra-passe

Caso se esqueça da sua palavra-passe, clique na ligação **Esqueci-me da palavra-passe** na página de **Início de sessão** Aparecerá uma mensagem de confirmação.

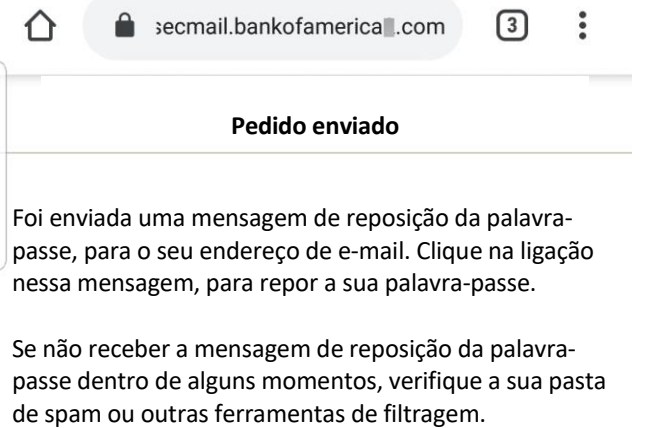

Receberá um e-mail no seu endereço de e-mail, contendo uma ligação. Clique no link a ser solicitado para criar e confirmar uma nova palavra-passe. Introduza a palavra-passe nos campos **Nova palavra-passe** e **Confirmar palavra-passe** e clique em **Continuar**. A ligação expira 30 minutos após clicar em **Esqueci-me da palavra-passe**.

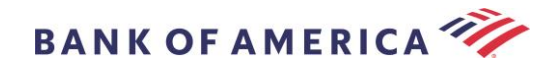

## <span id="page-9-0"></span>Iniciar uma nova Mensagem Segura para o Bank of America

**IMPORTANTE:** Para iniciar uma mensagem segura para o Bank of America, tem de estar registado na Encriptação Proofpoint. Se ainda não estiver registado, terá de se registar abrindo uma mensagem segura que lhe foi enviada.

Vá a<https://secmail.bankofamerica.com/compose> (*guardar em Favoritos*). Preencha o seu **Endereço de E-mail,** clique em **Continuar**.

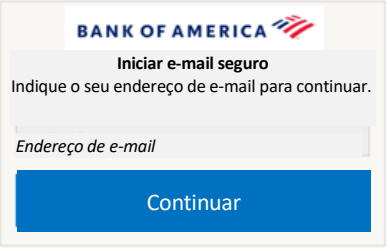

Introduza a sua **Palavra-passe** e clique em **Continuar**. Componha a sua mensagem e clique em **Enviar**. A mensagem apresenta que o seu e-mail foi enviado com sucesso. Clique em **Nova mensagem** para compor outra mensagem segura ou clique em **Terminar sessão**.

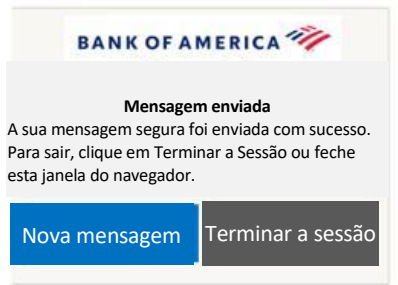

**Importante:** Por motivos de segurança, o registo, a autenticação e a composição de mensagens seguras com a Encriptação Proofpoint têm de ser realizados no mesmo navegador e no mesmo sistema, num período de 30 minutos.

## <span id="page-9-1"></span>Terminar sessão

Para terminar sessão na sua conta de mensagens seguras, clique no botão **Terminar sessão** localizado no canto superior direito de uma mensagem segura aberta ou clique em **Terminar sessão** depois de enviar uma mensagem segura. Aparece a mensagem **Sessão terminada.**

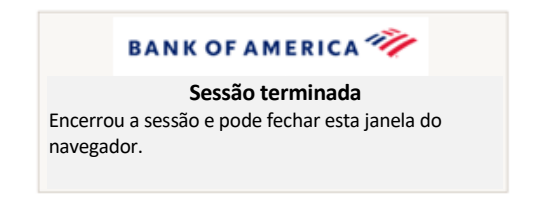

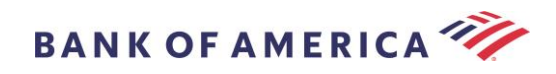

## <span id="page-10-0"></span>Mensagens de erro

#### <span id="page-10-1"></span>**Esqueci-me da palavra-passe**

Irá receber esta mensagem se tiver introduzido uma palavra-passe incorreta. Clique na ligação "Esqueci-me da palavra-passe" para corrigir.

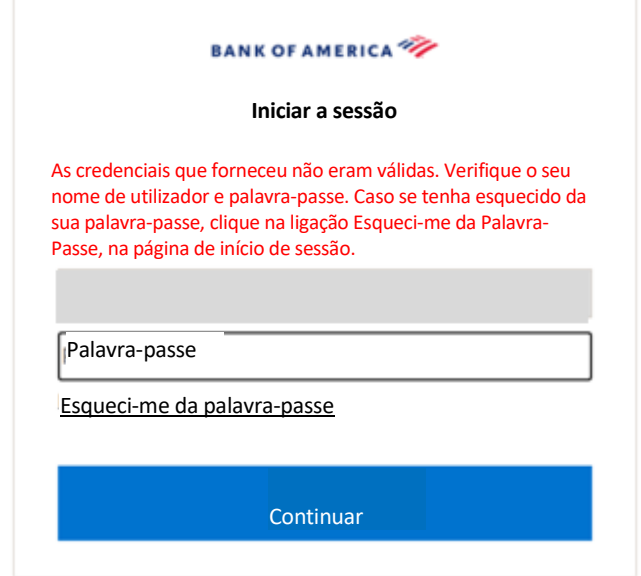

#### <span id="page-10-2"></span>**Conta temporariamente bloqueada**

Receberá a seguinte mensagem após três (3) tentativas falhadas de palavra-passe. Utilize a funcionalidade Esqueci-me da palavra-passe para repor a palavra-passe.

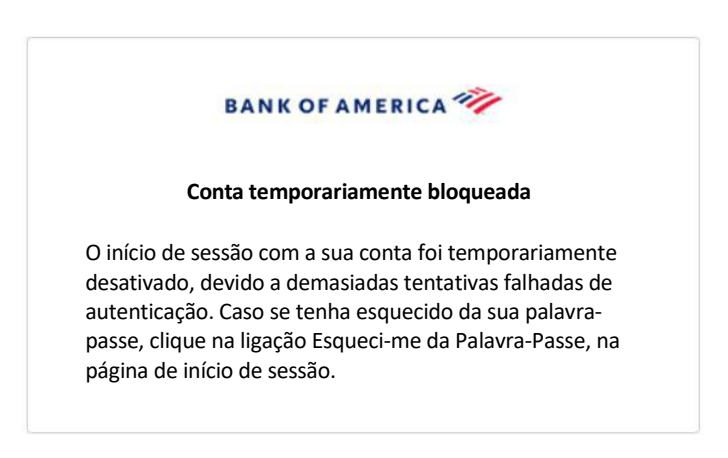

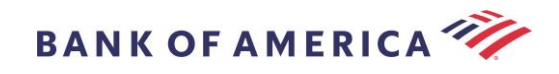

#### <span id="page-11-0"></span>**Chave expirada**

A mensagem segura tem mais de 90 dias e expirou. Contacte o remetente para reenviar a mensagem segura.

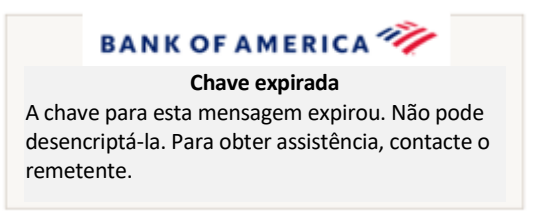

#### <span id="page-11-1"></span>**Mensagem não encontrada**

Uma tentativa de visualizar a mensagem segura após a data de Clique aqui apresentada irá devolver a seguinte mensagem. Para aceder à mensagem segura, abra o anexo SecureMessageATT.html.

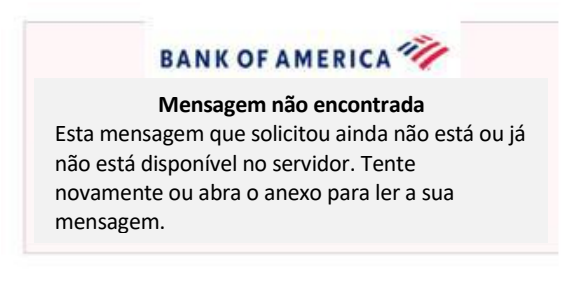

#### <span id="page-11-2"></span>**Outros erros**

Para outros erros comuns, tais como: Pedido incorreto, solicitação de entidade demasiado longa, proibida ou servidor indisponível, página não encontrada, etc., a solução pode ser corrigida pelo seguinte:

- 1. Limpar o histórico de navegação, cache e cookies do navegador atual. Depois de concluído, feche todos os navegadores e tente abrir o e-mail seguro. Lembre-se de que o Internet Explorer já não é um navegador suportado.
- 2. Guarde o SecureMessageAtt.html no e-mail seguro no seu ambiente de trabalho e abra-o com um browser diferente (apenas funciona com computadores de secretária ou portáteis).

#### <span id="page-11-3"></span>Apoio

Para obter as horas de apoio e informações de contacto de Mensagens Seguras do Bank of America, visite [Informações de Mensagens Seguras.](http://securemsg.bankofamerica.com/pe.html)